# NoSQL数据源-连接Mongodb数据库

使用NoSQL数据源连接Mongodb数据库步骤如下:

#### 一、启动Mondodb数据库

先启动Mongodb数据库

## 二、创建NoSQL数据源连接到Mongodb数据库

1.在smartbi数据源节点下,新建NoSQL数据源

**4** 如果MongoDB的部署方式为副本集群方式, 那么连接时只支持连接主节点, 不支持连接从节点。

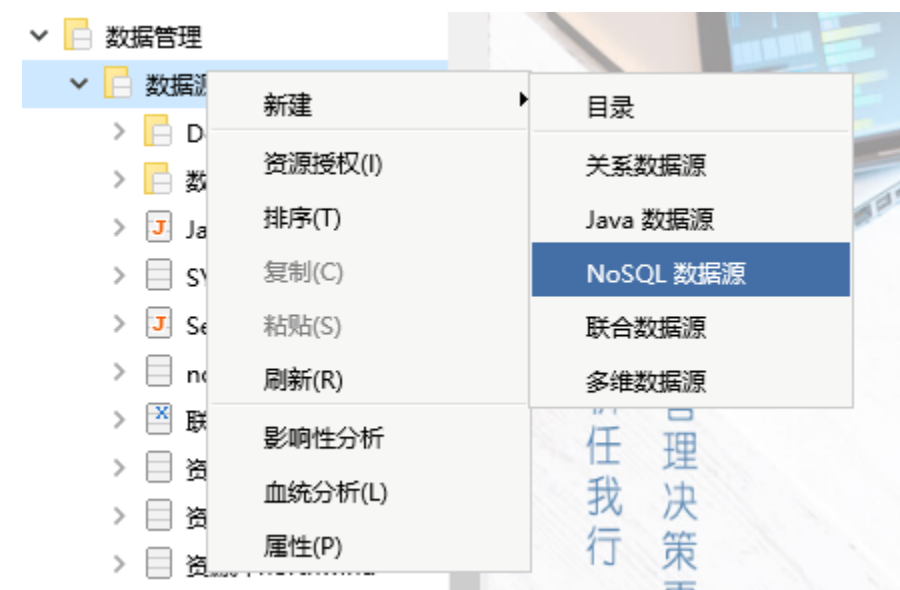

2.进入NoSQL数据源编辑界面,输入名称为"Mongodb示例"数据源,选择驱动程序类型为"Smartbi JDBC for MongoDB"

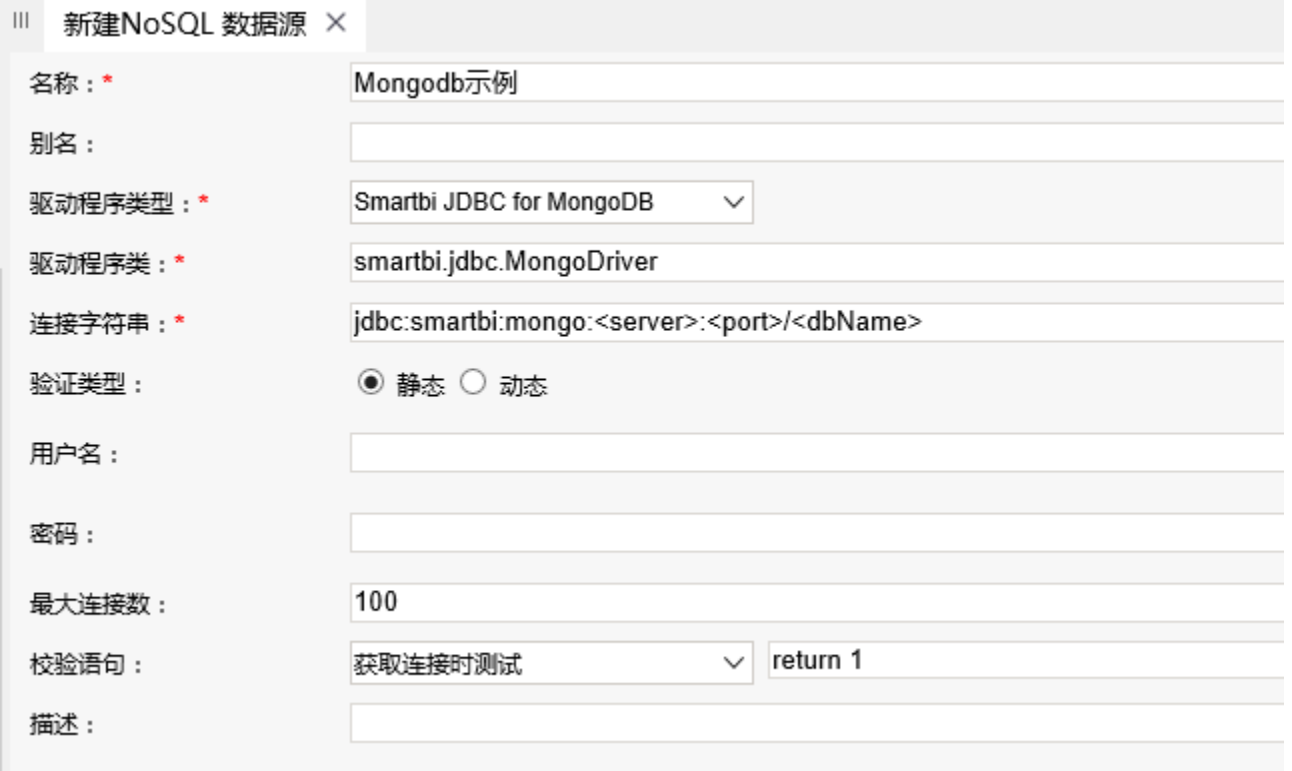

3. 将链接字符串中<>尖括号部分的内容修改为Mongodb数据库的服务器名称(或IP)、端口号及连接的数据库名称,如下: 修改前:

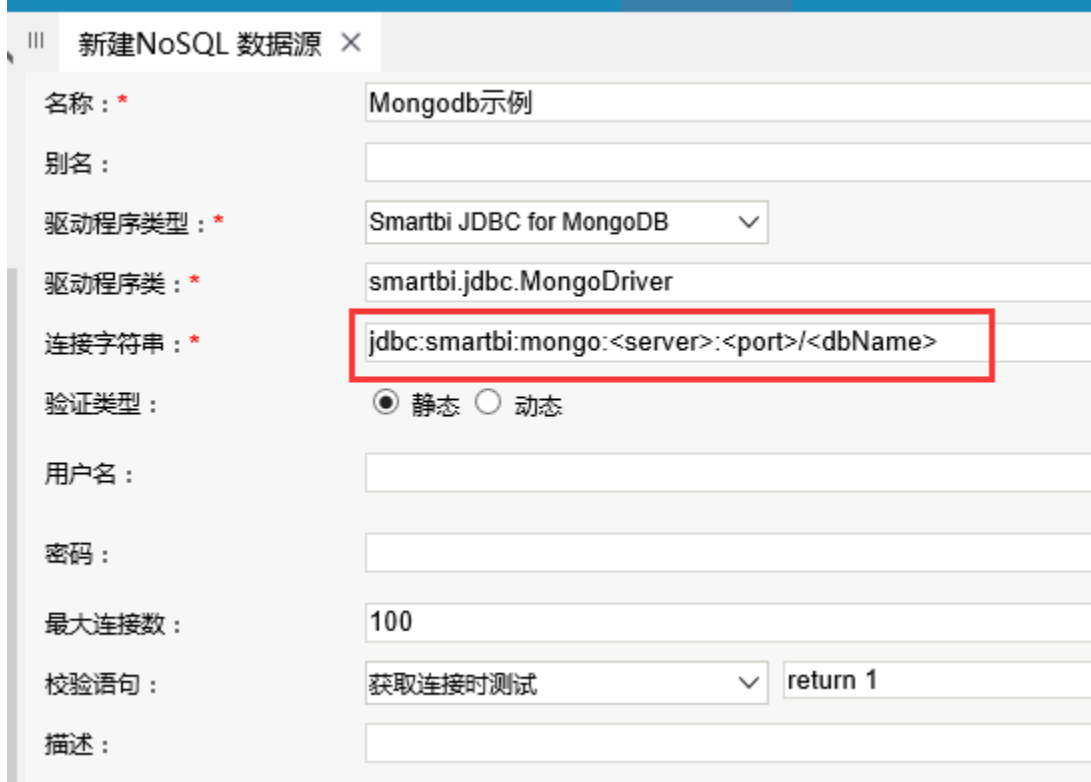

修改后:

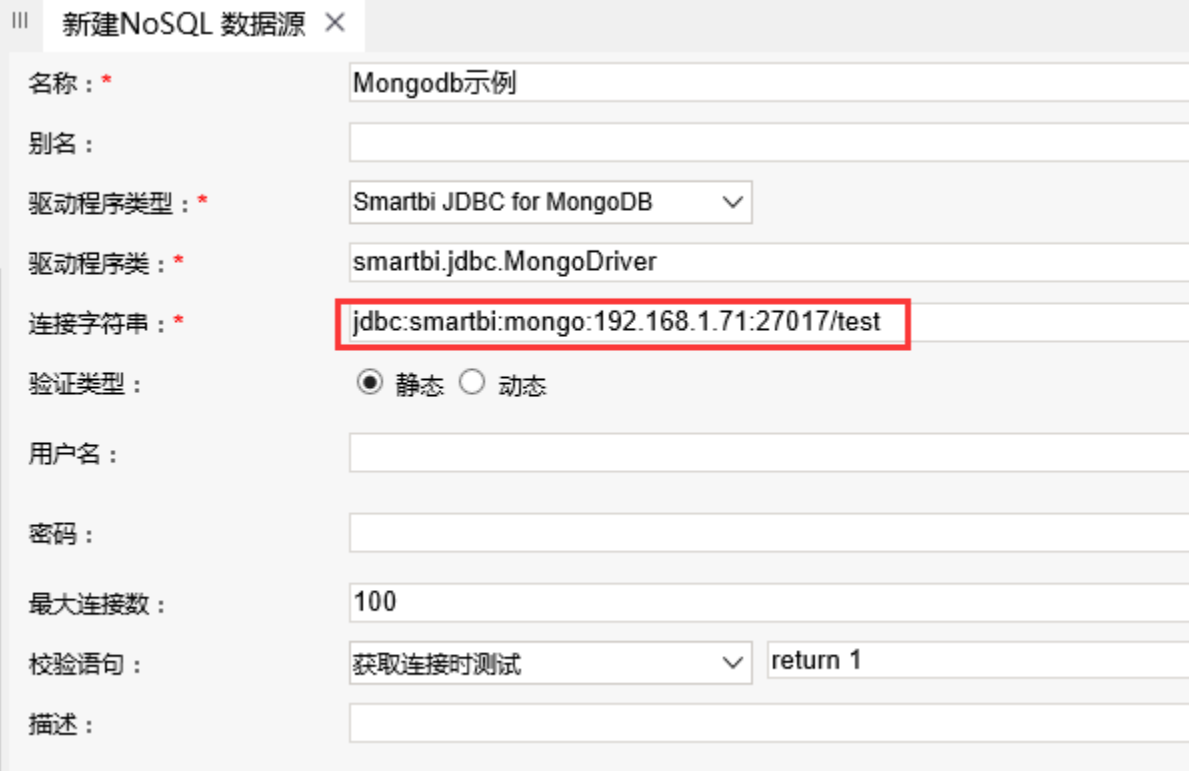

4. 输入Mongodb数据库的用户名和密码,本示例中该数据库没有密码,因此无需输入

5. 点击右下角"测试连接",验证Mongodb数据库是否能够正常连接上。如下:

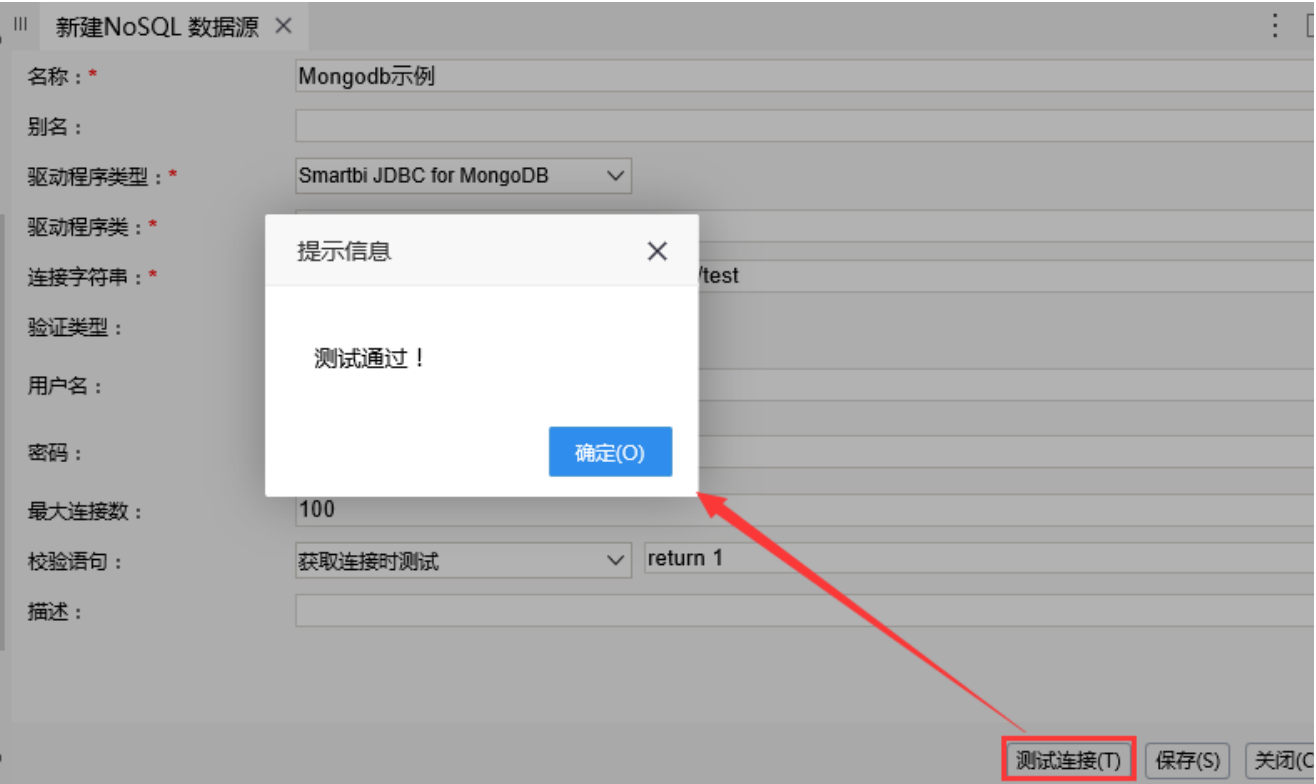

6.点击保存,如下:

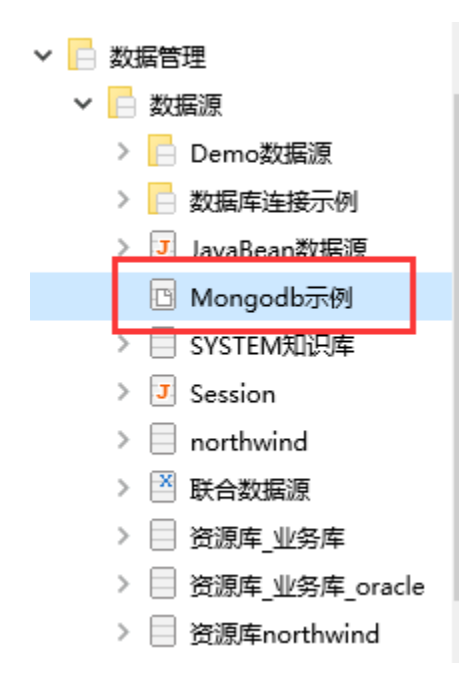

## 三、数据库管理

1.在MongoDB示例数据源上右键-》数据库管理,进入数据库管理界面

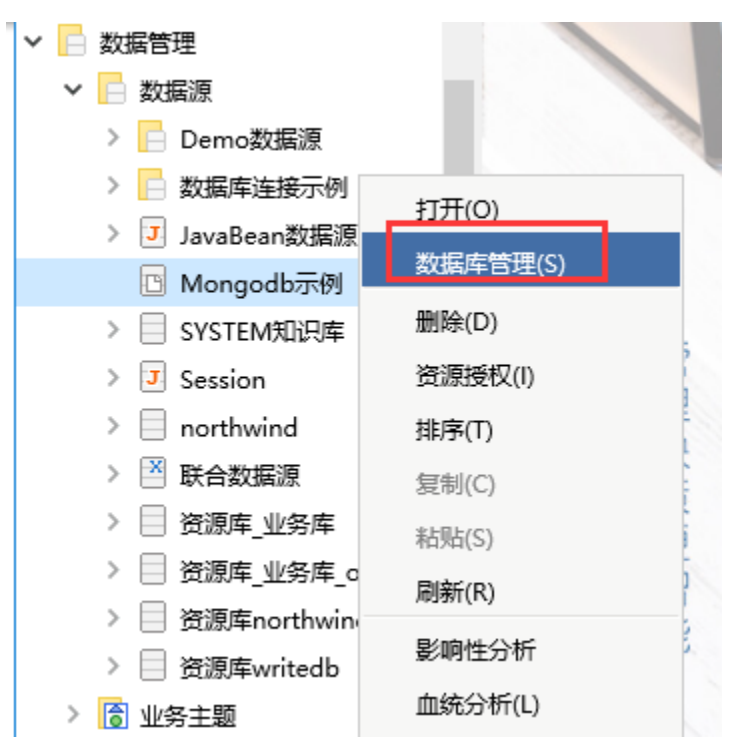

2.选中表,映射到smartbi系统中

在"可用数据库资源"中选中要映射到smartbi中的表,然后点击红框中的按钮,将表添加到smartbi中。或者直接双击表,添加到smartbi中

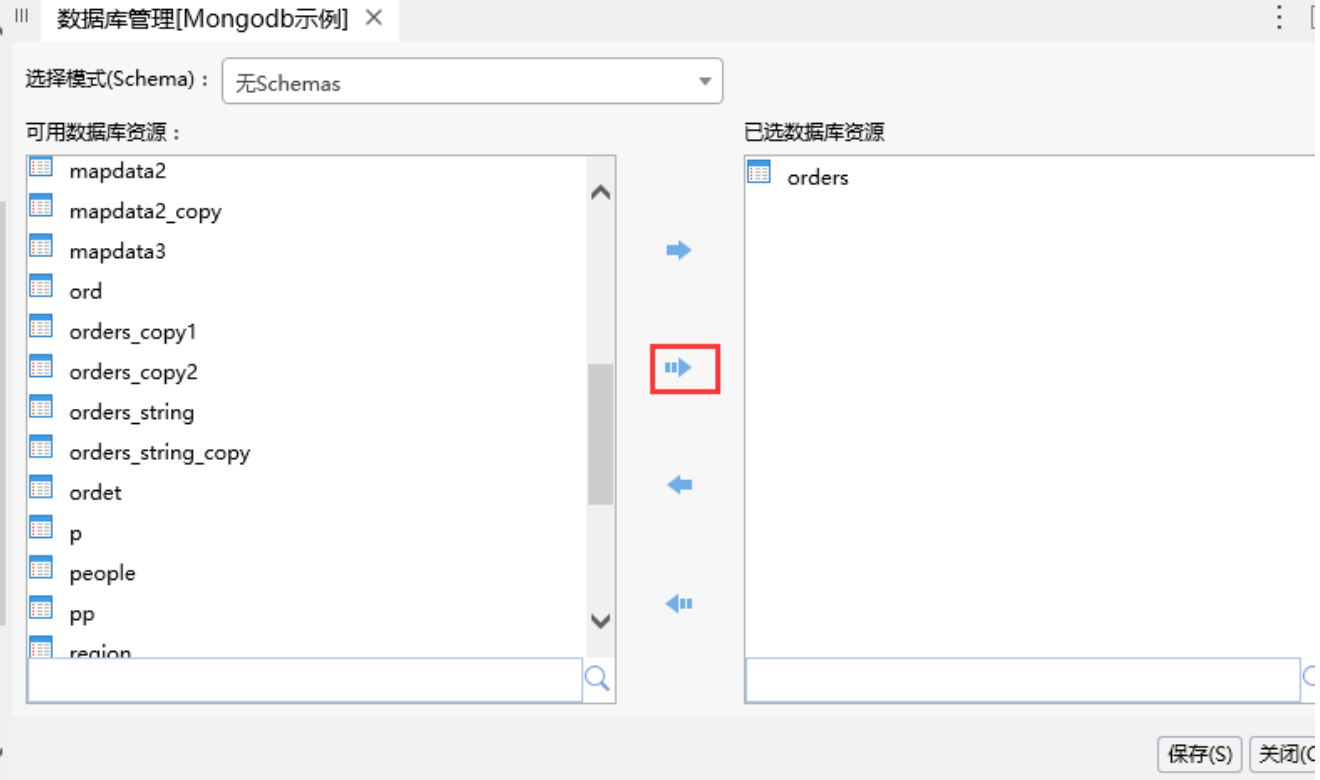

3.点击保存,如下:

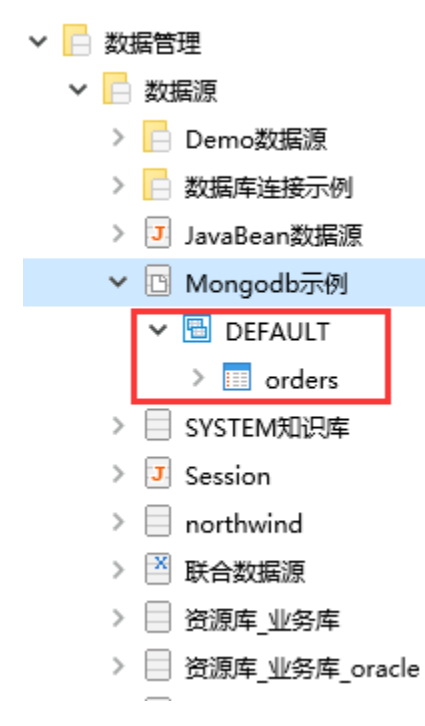

### 四、使用Mongodb示例数据源

由于现在可以找到的MongoDB jdbc驱动并不是官方编写的,支持的SQL语法太少,难以支撑Smartbi中的各种查询,**因此Mongodb数据源仅支持创建原生** SQL查询,之后基于原生SQL查询创建电子表格、透视分析报表等。

并且要求在原生SQL中书写的查询脚本必须是用Mongodb数据源的脚本。

如下,使用Mongodb示例数据源创建原生sql查询。

1.在资源定制目录上右键-》新建查询-》原生SQL查询

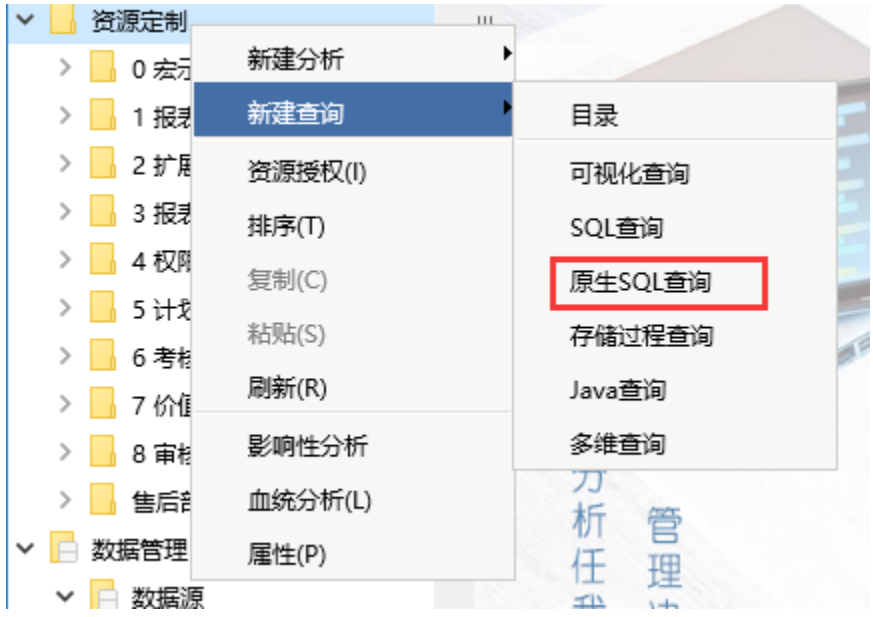

2.在弹出的数据源选择窗口中,选择前面创建的Mongodb示例数据源

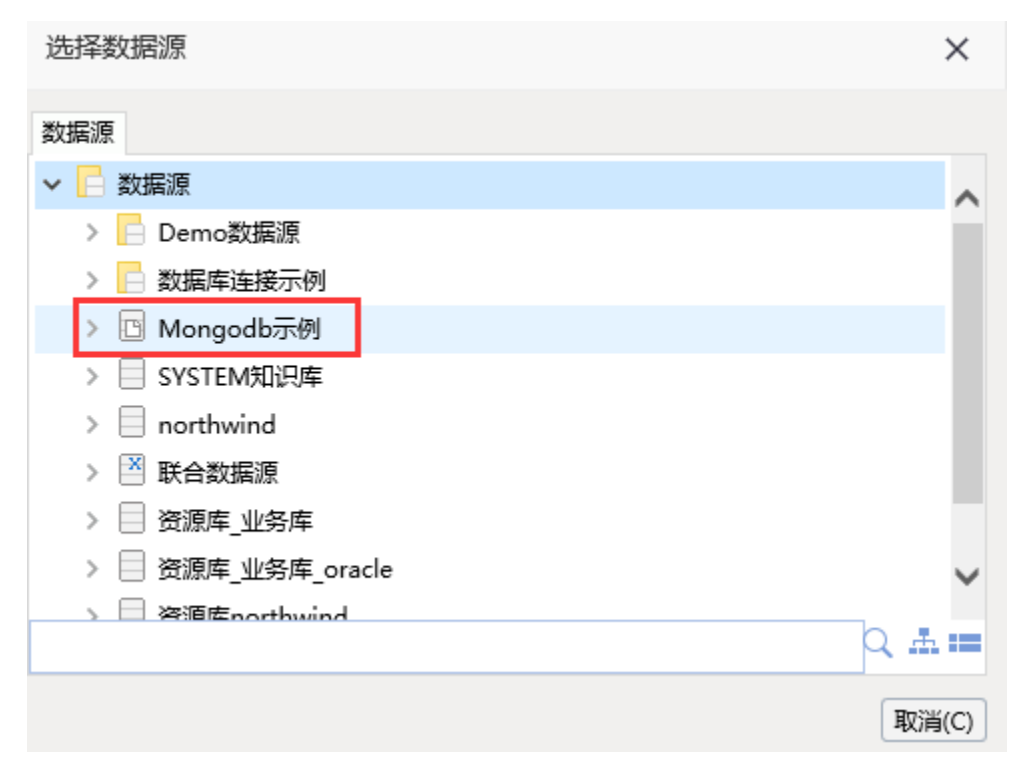

3.进入原生SQL查询编辑界面,在SQL编辑区域输入如下语句:

return db.orders.find({}, {'CategoryName' : 1, 'ShipRegion' : 1,'ShipCity' : 1,'Quantity':1,'UnitPrice':1 }).toArray(),该语句是 Mongodb的查询脚本,表示查询orders表中的数据

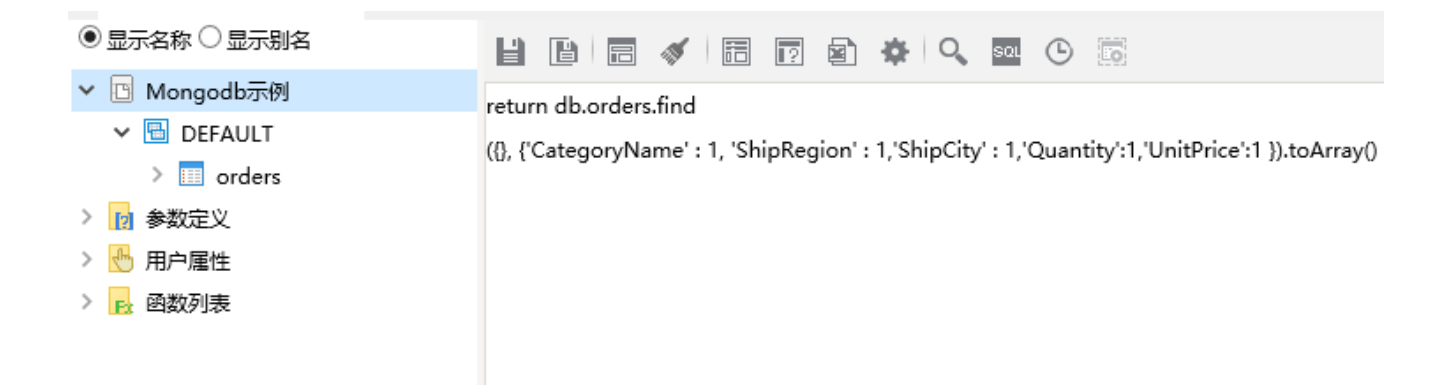

4.预览数据,如下:

#### 新报表

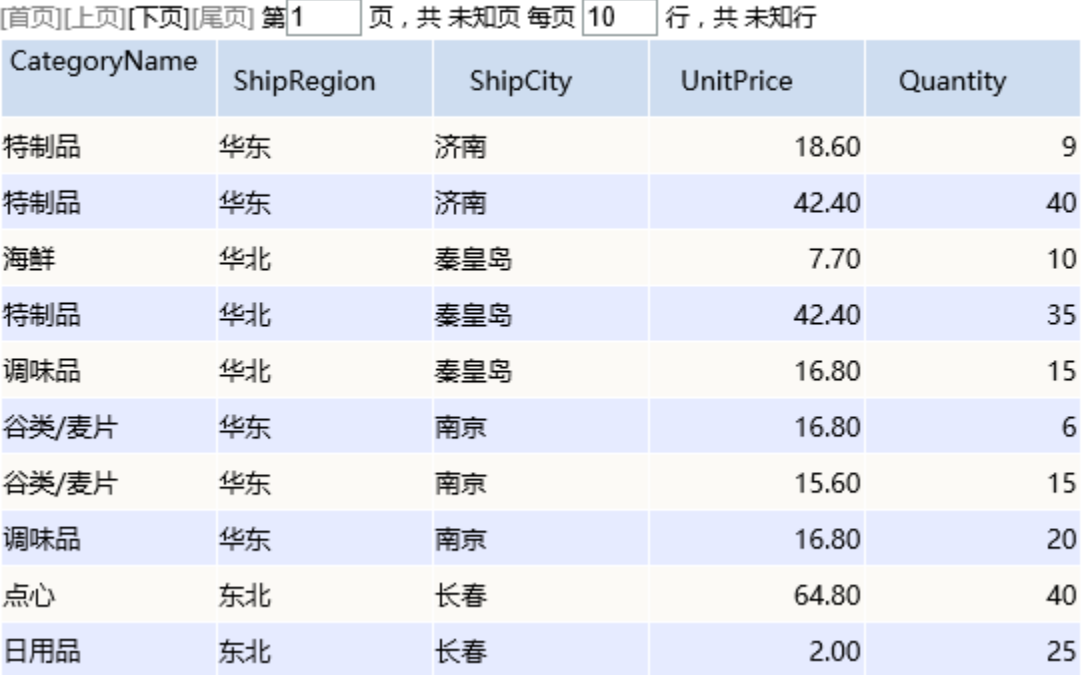

#### 5.在右侧输出字段上右键-》检测输出字段

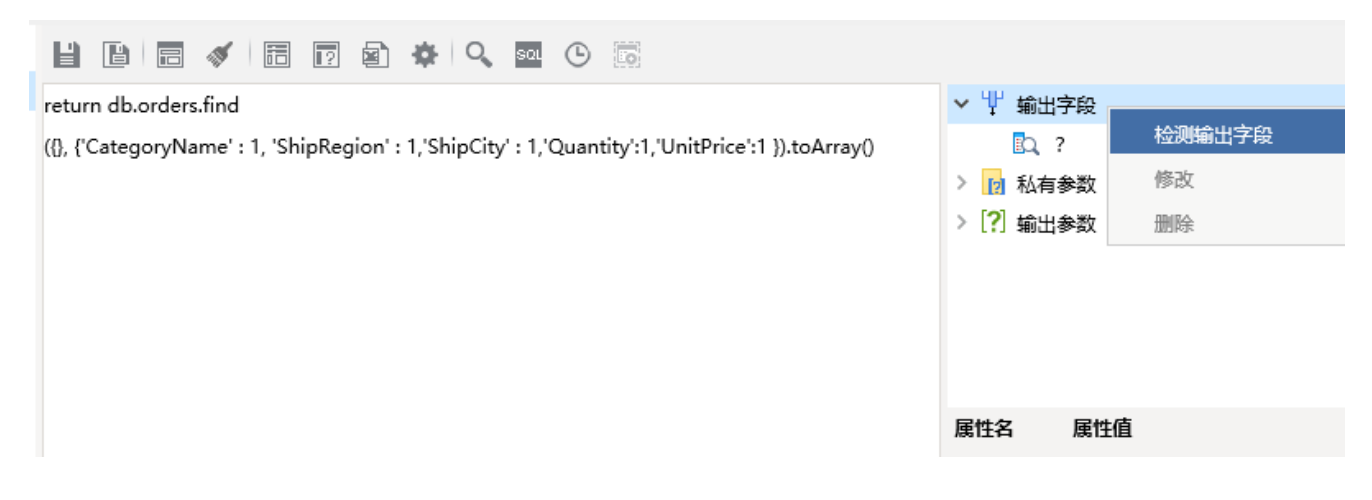

6.如下,保存该数据集

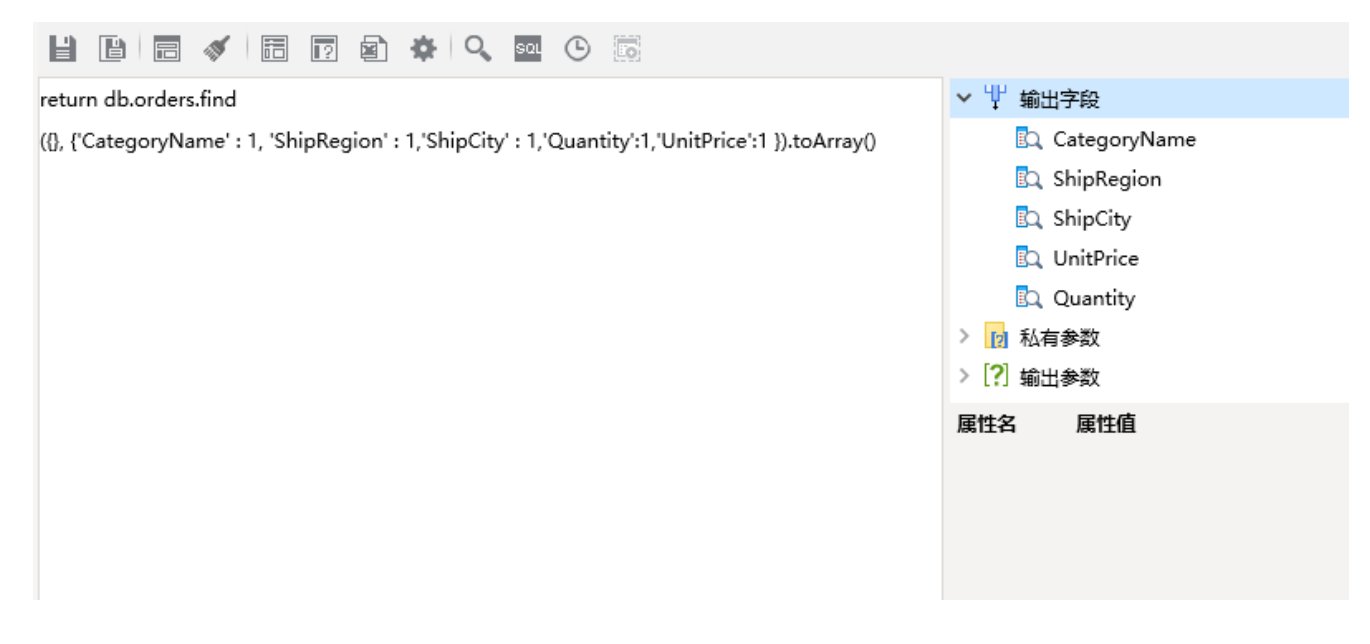

7.之后使用该数据集,进行电子表格报表等的制作即可。

注意:如果使用该查询创建透视分析,由于透视分析需要进行聚合等一系列复杂的运算,因此系统默认会将数据进行抽取。即默认勾选了"数据抽取 到临时表", 如下:

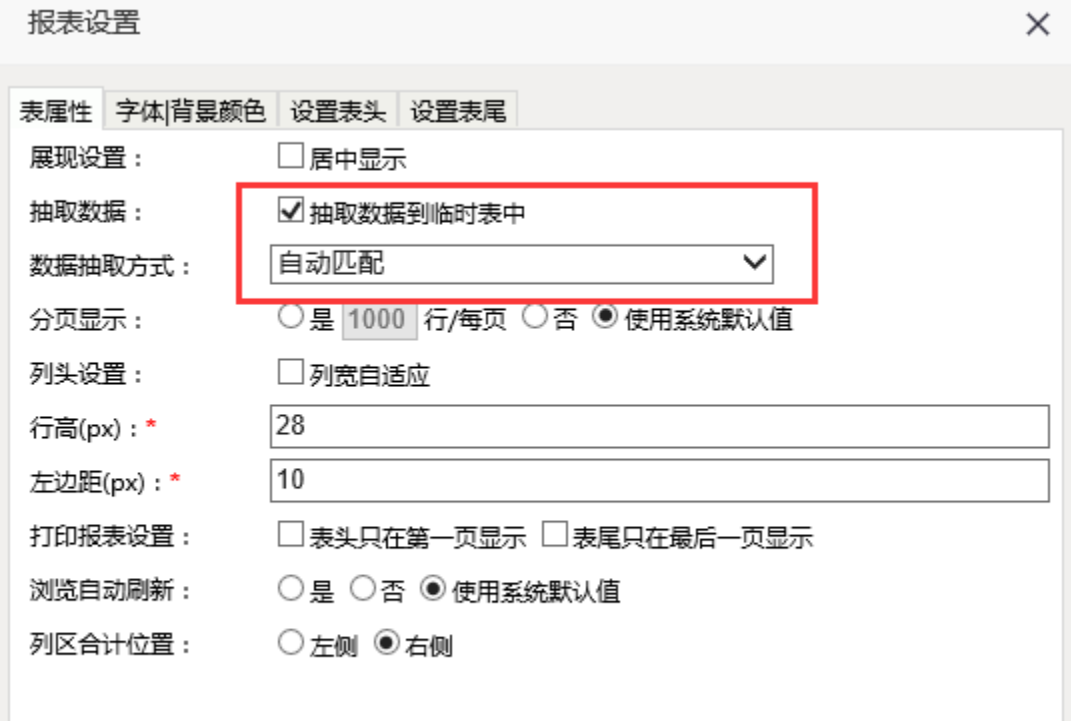